# <span id="page-0-0"></span>**How-to: Monitor OS processes with MAI** Using SAP Solution Manager 7.1 and SAPOscol

Introduction: All your applications have a process on OS level as a baseline. Making sure this process is running smoothly is a first step to monitor the availability of your application. With the OS Collector SAPOscol the monitoring of processes is possible since a long time. In the older days, these monitored processes were visible in CCMS. This guide describes how you can leverage the process monitoring capability of SAPOscol with SAP Solution Manager 7.1 Monitoring and Alerting Infrastructure and create custom metrics to monitor the processes of your SAP and non-SAP applications.

# **Contents**

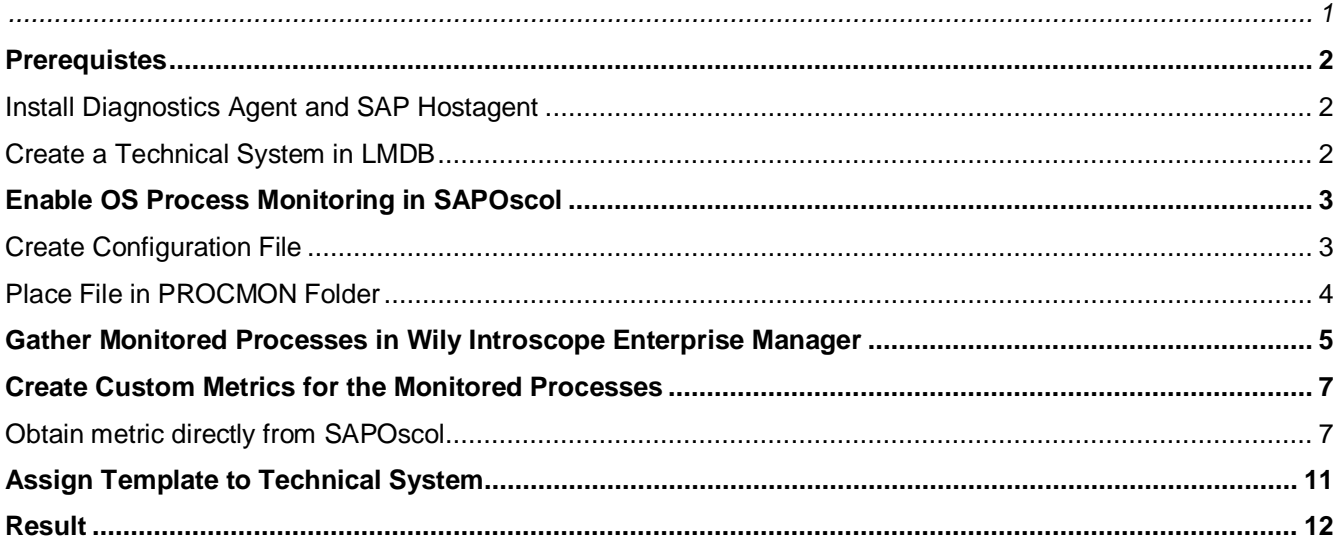

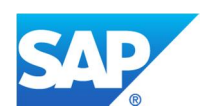

### <span id="page-1-0"></span>**PREREQUISTES**

#### <span id="page-1-1"></span>**Install Diagnostics Agent and SAP Hostagent**

SAPOscol is running in the context of the SAP Hostagent. The SAP Hostagent itself is not communicating directly with SAP Solution Manager, but rather provides the collected information to the Diagnostics Agent, which then send it to Solution Manager or via the Introscope Hostagent to Wily Introscope Enterprise Manager.

Therefore it is necessary to install a Diagnostics Agent on the  $3<sup>rd</sup>$  party host. Please refer to SAP note  $1448655$ for the installation guide for the Diagnostics Agent. The SAP Hostagent is usually installed together with the Diagnostics Agent. If you want to install the SAP Hostagent separately please refer to SAP note [1031096](https://service.sap.com/sap/support/notes/1031096).

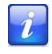

To successfully use SAPOscol for OS process monitoring please refer to SAP note [1915401](https://service.sap.com/sap/support/notes/1915401) and make sure you run at least SAP Hostagent patch 163.

#### <span id="page-1-2"></span>**Create a Technical System in LMDB**

If your managed system is a non-SAP system and doesn't have SLD data suppliers that make sure it is created in LMDB automatically, you will have to create a technical system in LMDB manually. How to create a non-SAP system in LMDB is described in the guide "Creating Unspecific Cluster Systems for TechMon and BPMon in LMDB" under <http://wiki.scn.sap.com/wiki/display/TechOps/System+Monitoring+-+How-to+Guides>

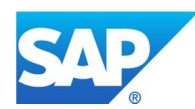

# <span id="page-2-0"></span>**ENABLE OS PROCESS MONITORING IN SAPOSCOL**

The first step is to enable the monitoring of the OS processes in SAPOscol.

### <span id="page-2-1"></span>**Create Configuration File**

What processes you want to monitor is defined in an \*procmon.ini file. The file can start with any name, as long as it ends with procmon.ini.

The content of the file has the following pattern:

```
$PROC
*name pattern* [USER=<user>] [MTE_CLASS=<MTE class>] [MTE_NAME=<MTE-Name>]
[CUSTOMGROUP=<attribute group>]
$
```
The parameters have the following meaning:

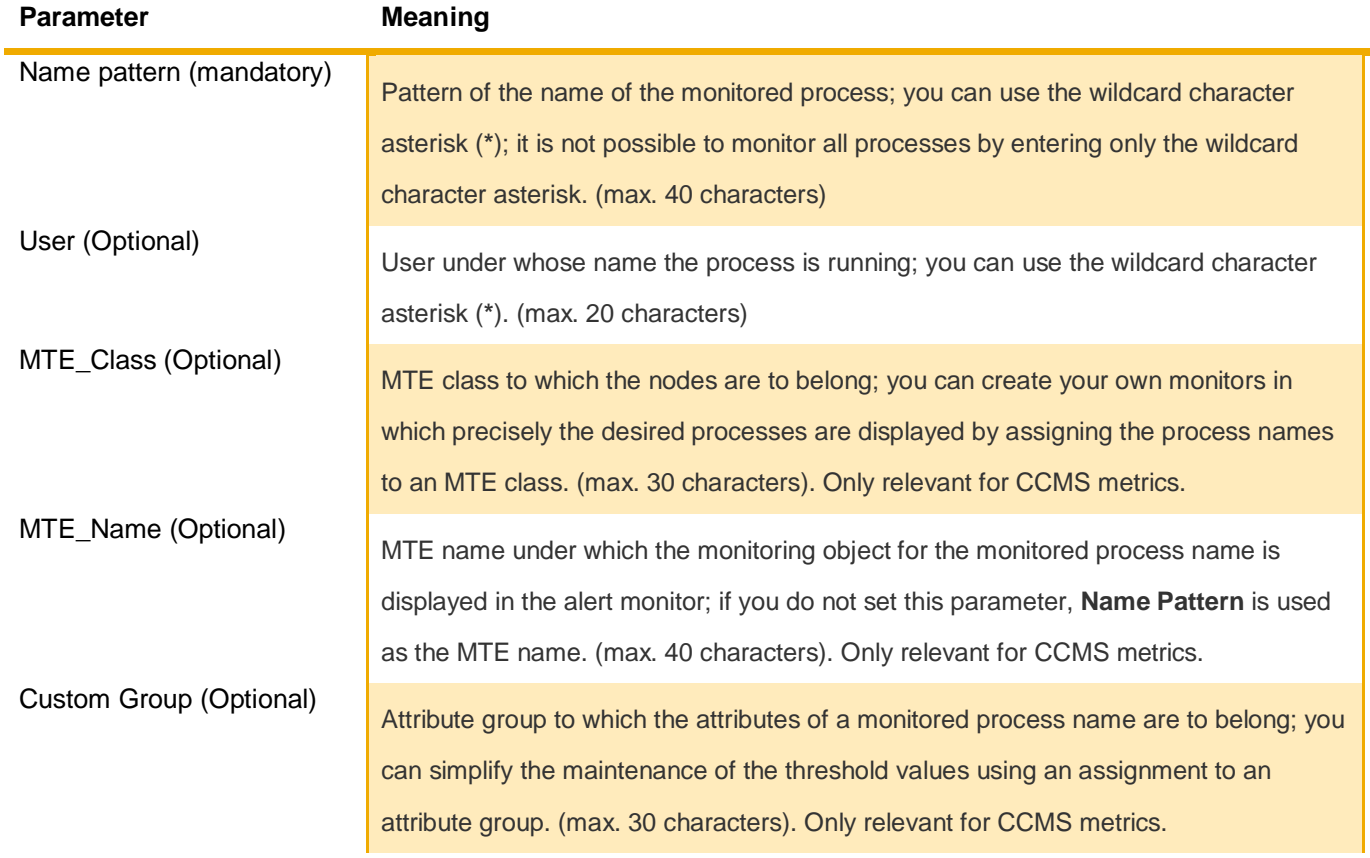

The parameters MTE\_Class, MTE\_Name and Custom Group don't need to be set. They relate to CCMS and we will consume the collected data directly from the SAP Hostagent or via Wily Introscope.

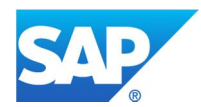

i

A valid pattern would be:

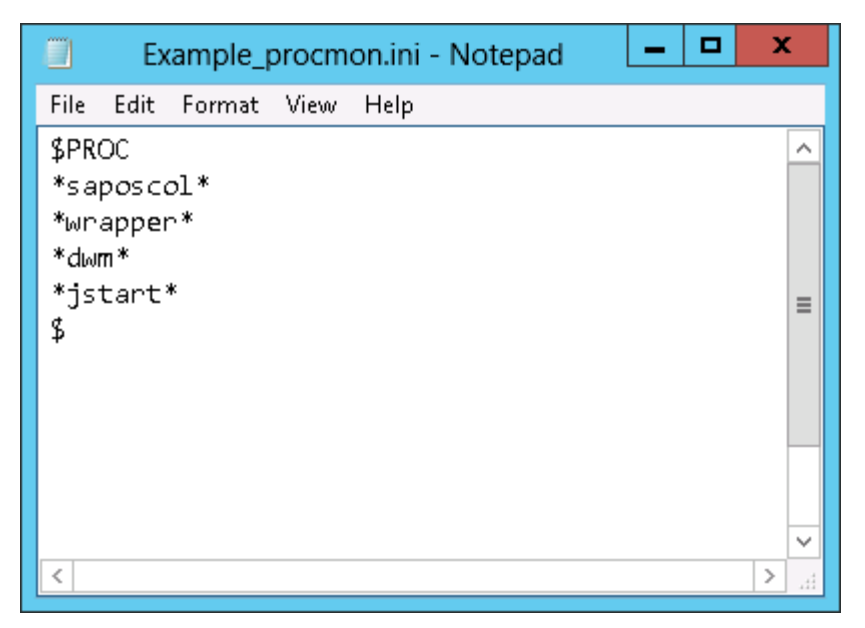

# <span id="page-3-0"></span>**Place File in PROCMON Folder**

After creating the file you have to place it in a specific folder for SAPOscol to pick it up.

For Unix you have to place it in the folder /usr/sap/tmp/procmon/.

For Windows you have to place the file in the folder <drive>:\usr\sap\PRFCLOG\procmon\.

After placing the files you should restart SAP Hostagent and then the Diagnostics Agent. SAPOscol also reads the contents of the configuration files every five minutes. After changing these files, you do not need to restart SAPOscol again.

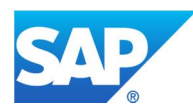

# <span id="page-4-0"></span>**GATHER MONITORED PROCESSES IN WILY INTROSCOPE ENTERPRISE MANAGER**

After SAPOscol has picked up the information in the file you can see the monitored processes in Wily Introscope Enterprise Manager.

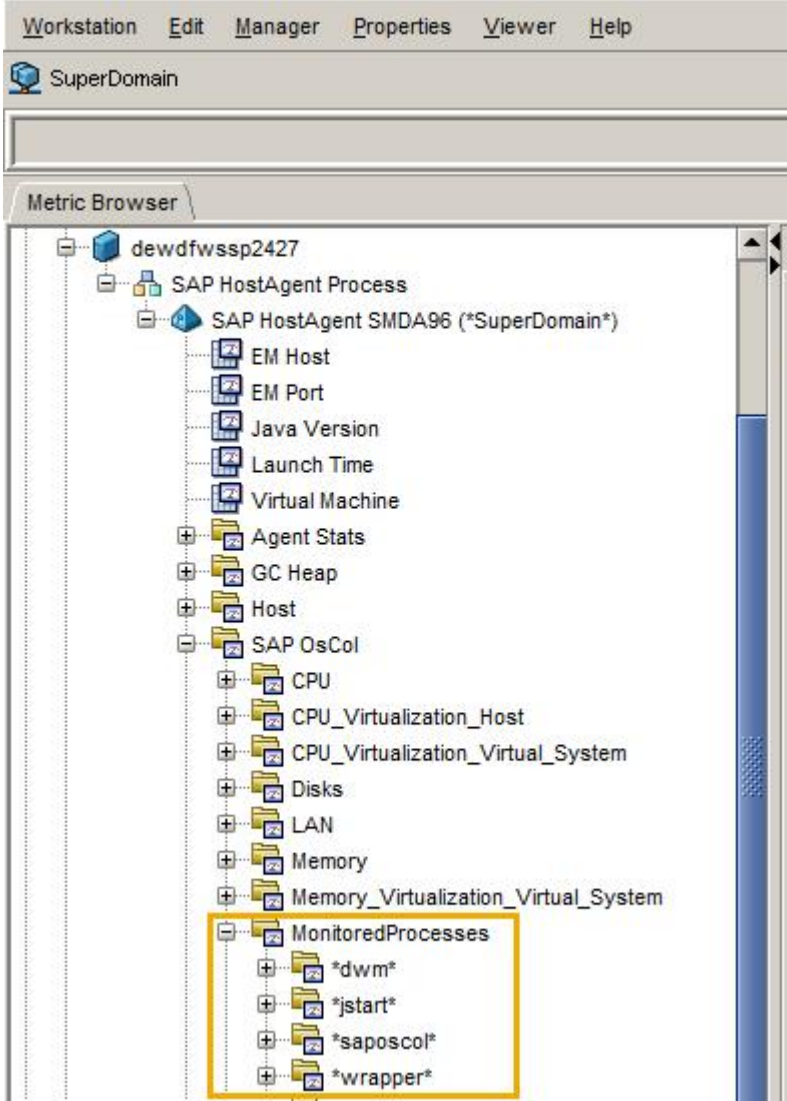

For each monitored process the following metrics are collected:

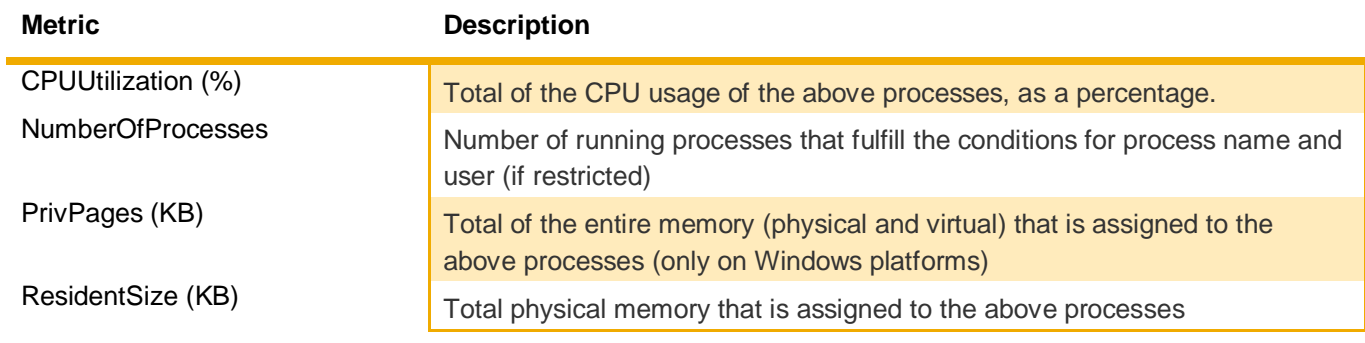

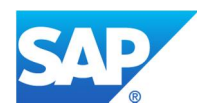

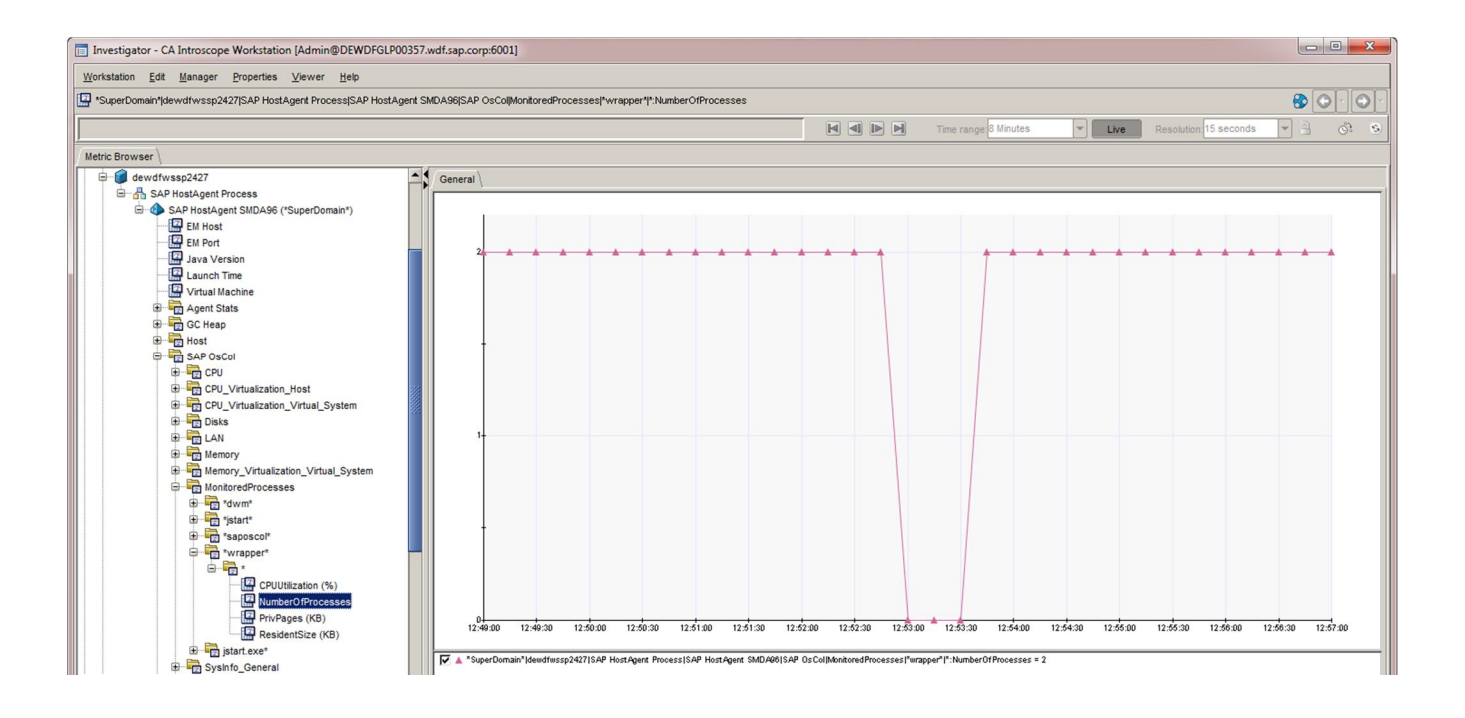

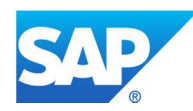

# <span id="page-6-0"></span>**CREATE CUSTOM METRICS FOR THE MONITORED PROCESSES**

To add this information to the Monitoring and Alerting Infrastructure in SAP Solution Manager, you have to create a custom metric in your monitoring template.

You have two options to obtain the metrics for technical monitoring.

#### <span id="page-6-1"></span>**Obtain metric directly from SAPOscol**

The easiest straight forward way is to obtain the metric for you monitored processes directly from SAPOscol via the Diagnostics Agent. The data collector you would use to do this is the "SapOsCol GetProcPattern (Push)" collector.

The data collector has the following configurable parameters:

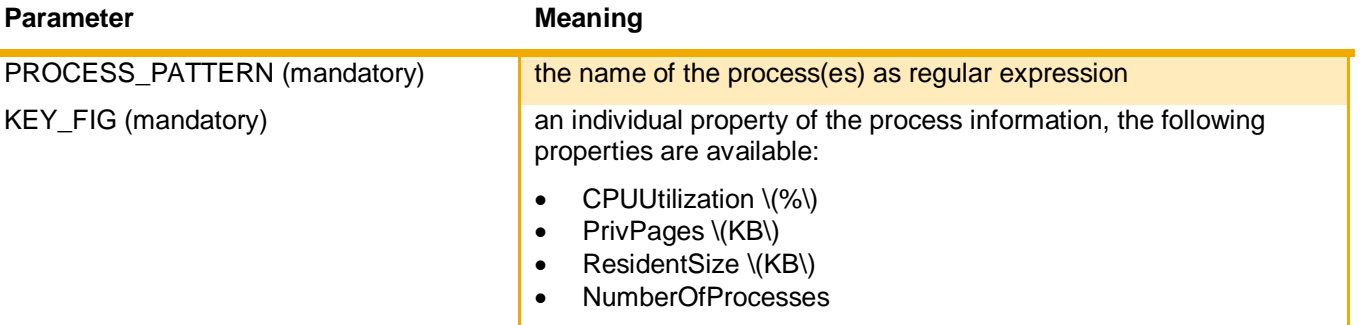

You can add the custom metric to an existing custom template or create a new one. If your managed system is a non-SAP system, you have to create a custom template for "Generic Product version".

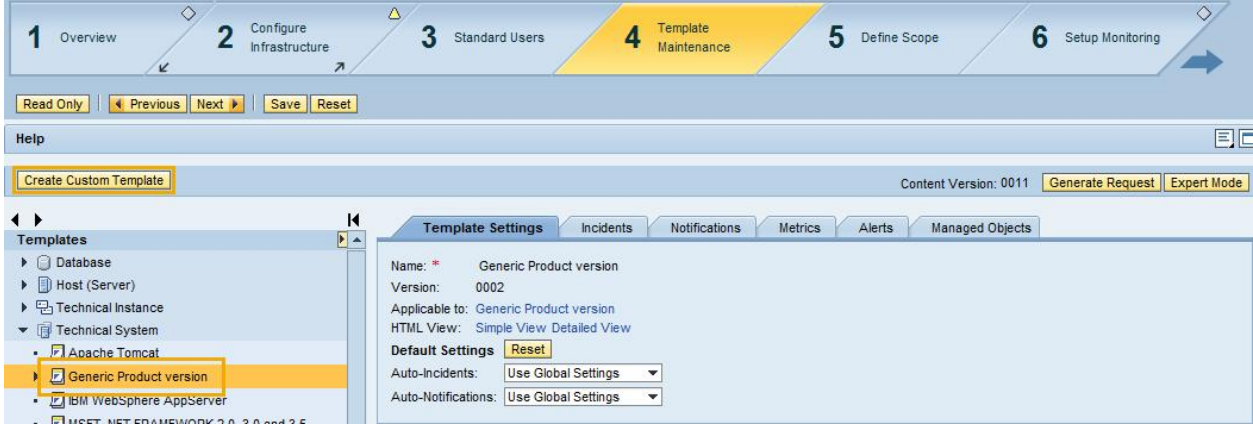

After creating the new template you can now add metrics to it.

Switch to Expert Mode to be able to create custom metrics.

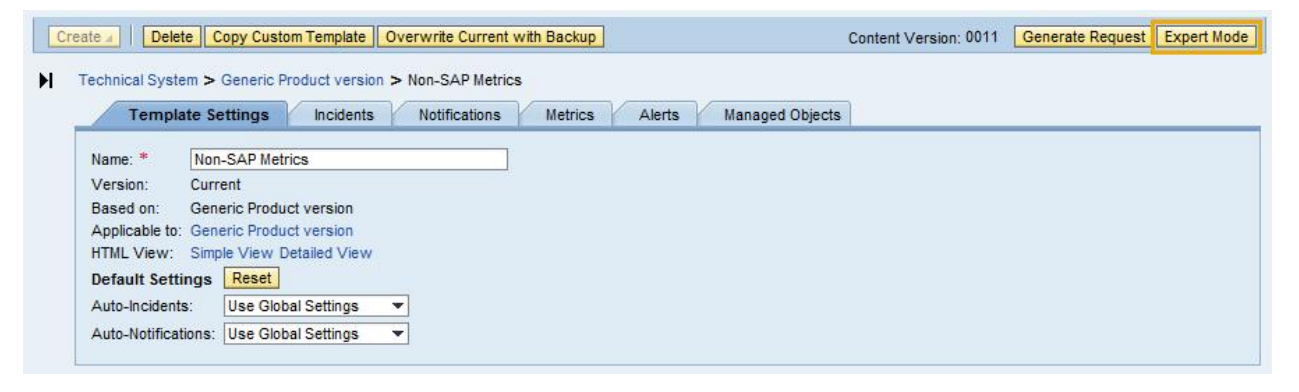

![](_page_6_Picture_12.jpeg)

Now you can create a new metric.

![](_page_7_Picture_26.jpeg)

Enter the required information:

![](_page_7_Picture_27.jpeg)

On the Data Collection tab select the data collector and enter the name of the process you want to monitor. Please make sure that you enter the process name as regular expression. For wildcard this means, instead of using "\*" you must use ".\*".

![](_page_7_Picture_28.jpeg)

![](_page_7_Picture_6.jpeg)

On the tab Data Usage you decide whether you want to use the data for alerting (Send values to Event Calculation Engine) or for reporting (Send values to SAP Netweaver Business Warehouse). You can also select both.

![](_page_8_Picture_48.jpeg)

The value which is returned by the data collector is an integer value. So you have to choose the threshold accordingly. If you want to create an alert, if there are no processes anymore, select the threshold as shown below.

![](_page_8_Picture_49.jpeg)

Enter a technical name on tab others. The technical name should start with Z.

![](_page_8_Picture_50.jpeg)

Click the Next button. Currently we don't have a custom alert so just click Finish and save your template.

![](_page_8_Picture_51.jpeg)

To actually make use of the metric we need to create a custom alert for the custom metric.

![](_page_8_Picture_52.jpeg)

![](_page_8_Picture_10.jpeg)

Make sure the category of your custom alert matches the category of you custom metric. Otherwise it cannot be assigned to it.

![](_page_9_Picture_28.jpeg)

The only other thing to maintain here is the technical name on tab "Others".

![](_page_9_Picture_29.jpeg)

Click Next and select your custom metric from the list. Then click Finish.

![](_page_9_Picture_30.jpeg)

Now the metric is assigned to the alert.

![](_page_9_Picture_31.jpeg)

![](_page_9_Picture_8.jpeg)

# <span id="page-10-0"></span>**ASSIGN TEMPLATE TO TECHNICAL SYSTEM**

The last step is to assign the metric to the technical system. Select you system(s) from the list in the step "Define Scope" and click Next.

![](_page_10_Picture_22.jpeg)

Assign you template to the system and click generate and activate.

![](_page_10_Picture_23.jpeg)

![](_page_10_Picture_5.jpeg)

### <span id="page-11-0"></span>**RESULT**

![](_page_11_Figure_1.jpeg)

The OS processes are monitored via the system monitoring application. In case of problems, alerts are generated.

![](_page_11_Picture_87.jpeg)

![](_page_11_Picture_4.jpeg)